## Attendance Appல் மாணவர்களின் வருகையைப் பதிவு செய்யும் <u>முறை</u>

பள்ளித் தலைமையாசிரியர்/ஆசிரியர் Mobile-ல் Play Store-ல் சென்று TNSchools என type செய்து Attendance App-னை பதிவிறக்கம் செய்து Install செய்ய வேண்டும்.

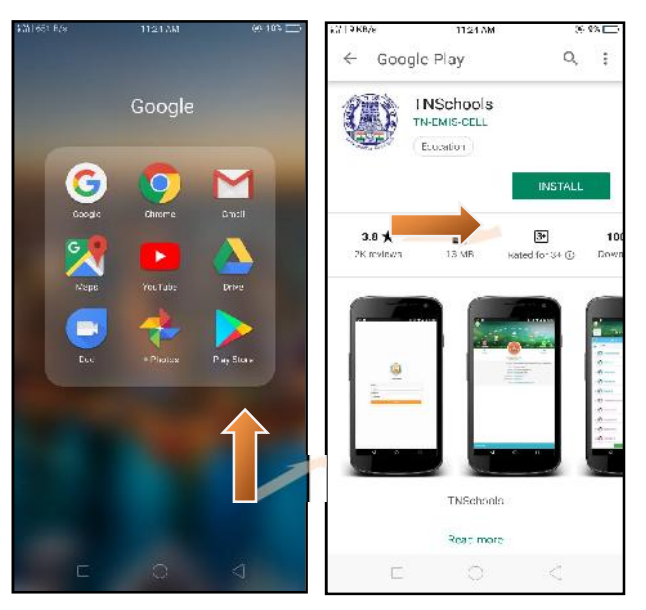

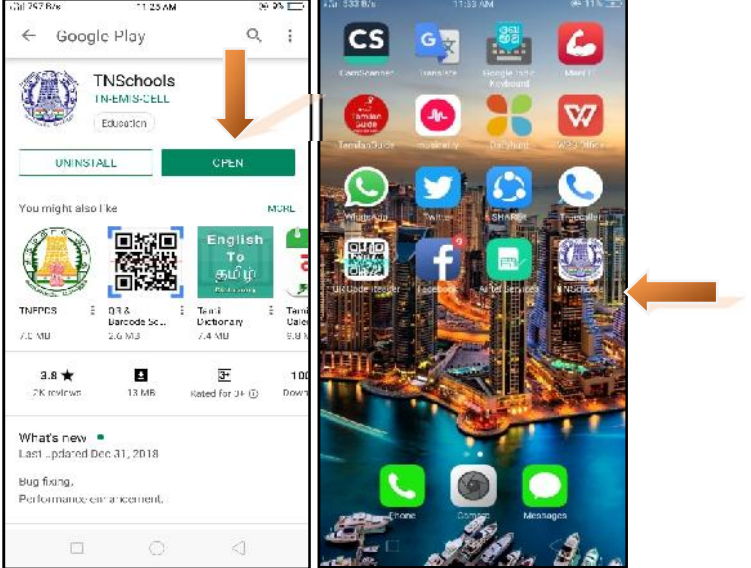

Step:1 - TNSchools என (Attendance) open செய்து EMIS website- $\dot{\omega}$ App பயன்படுத்தும் User ID மற்றும் Password –ஐ type செய்து Login செய்ய வேண்டும்.

Login செய்தவுடன் சம்பந்தப்பட்ட பள்ளியின் அடிப்படைத் குகவல்கள், ஆசிரியா்களின் மொத்த எண்ணிக்கை மற்றும் மாணவா்களின் மொத்த எண்ணிக்கை ஆகிய தகவல்கள் இடம் பெற்றிருப்பதைக் காணலாம். அனைத்தும் **EMIS** Website-ல் இவை உங்கள் பள்ளியில் பகிவு செய்யப்பட்ட விவாங்கள்.

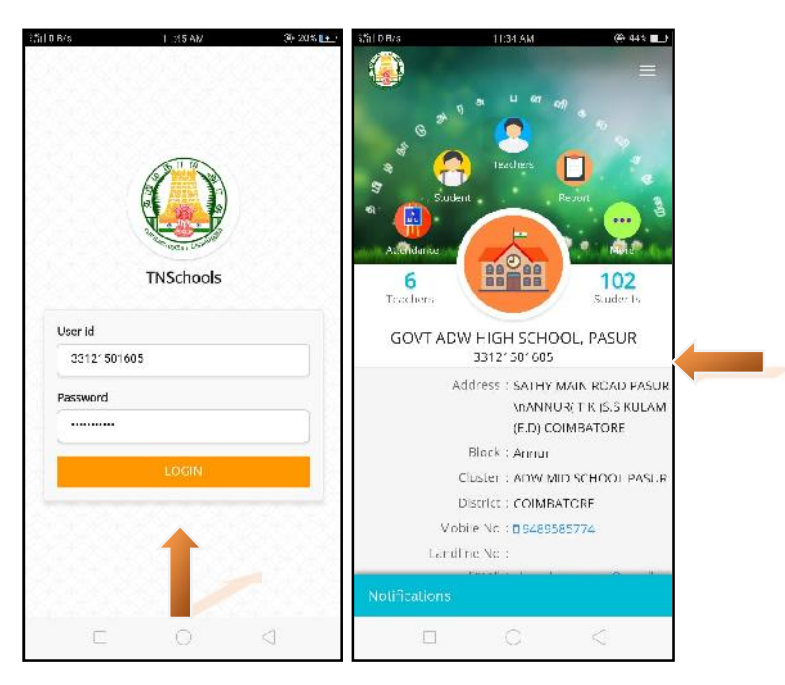

ஞறிப்பு: இத்தகவல்களில் ஏதேனும் திருத்தம் இருப்பின் EMIS Website-ல் சாி செய்து கொள்ளவும்.

Step: 2 சம்பந்தப்பட்ட பள்ளி விவரங்களுக்கு மேற்பகுதியில் உள்ள ஐந்து (5) Icons முறையே

- 1. Attendance
- 2. Student
- 3. Teachers
- 4. Report மற்றும்
- 5. More . . . எனக் காட்டப்பட்டு உள்ளன. இவற்றில் Attendance-ஐ தெரிவு செய்து வகுப்பு (class) மற்றும் பிரிவு (section) களை தெரிவு செய்தல் வேண்டும்.

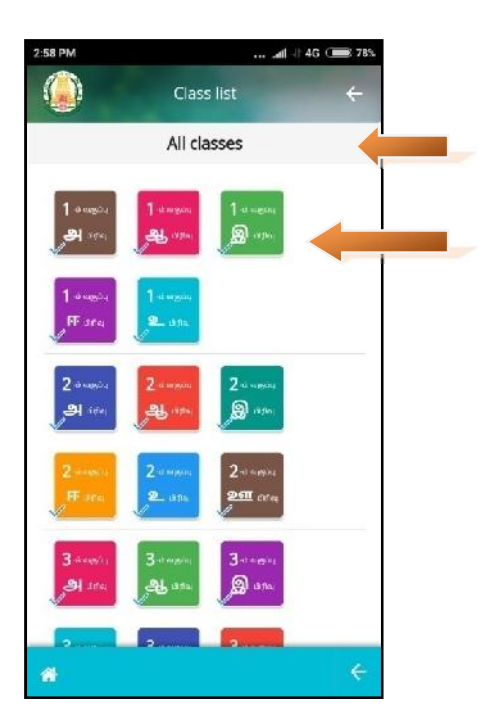

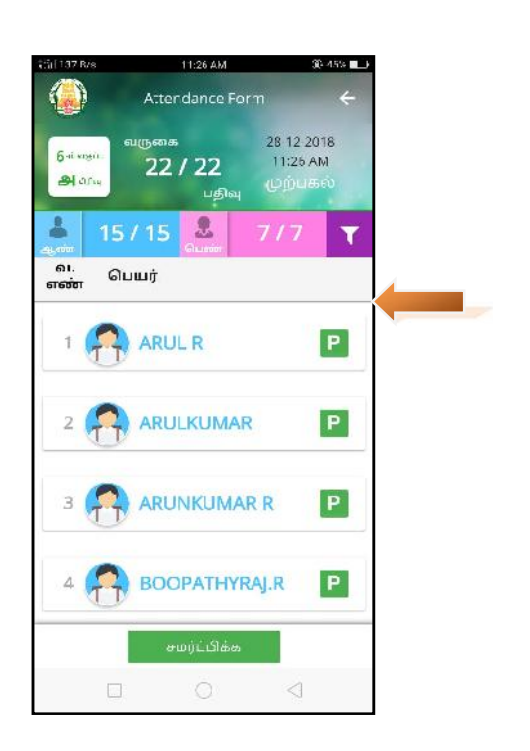

Online Attendance Classwise & Sectionwise updation notification.

Blue tick mark - Attendance update by others.

Green tick mark - Attendance update by you.

Gray tick mark - Attendance Entered but not updated in Online.

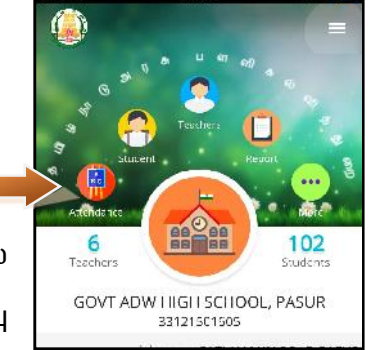

Step: 3 பட்டியலில் உள்ள அனைத்து மாணவ, மாணவியா்களின் பெயர்களுக்கு எதிரே **P** (Present) என காண்பிக்கப்பட்டு இருக்கும். இதில் Absent ஆன மாணவா்களுக்கு மட்டும் **A** என தெரிவு (Select) செய்தால் போதுமானது. (P என்ற எழுத்தை அழுத்தினால் A-ஆகவும் A-என்ற எழுத்தை அழுத்தினால் P-ஆகவும் மாறும்) Present மற்றும் Absent ஆகியவற்றை தெரிவு செய்த பின் ''சமா்ப்பிக்க'' என்ற பொத்தானை அழுத்தவும்.

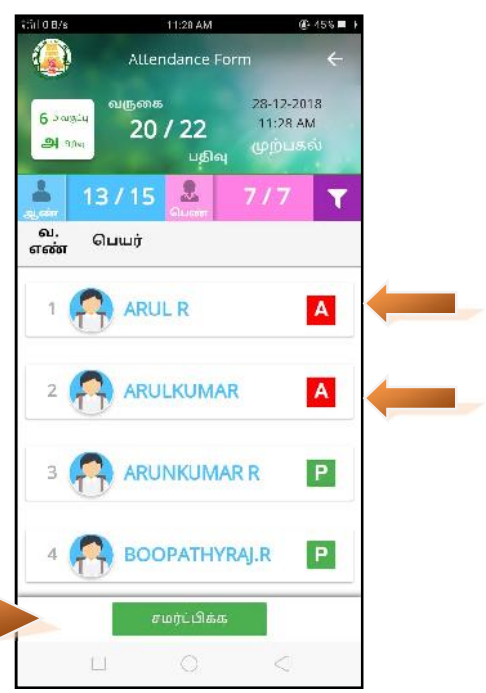

<mark>குறிப்பு:</mark>— முற்பகல் / பிற்பகல் ஆகிய இரு பதிவுகளும் சம்பந்தப்பட்ட ஆசிரியர்கள் பதிவு செய்யும்போதே அவர்களது Mobile–ல் Date / time எடுத்துக்கொள்ளப்படும். மகியம் 12.00 மணிக்கு மேல் செய்யும் பதிவுகள் பிற்பகல் பதிவுகளாக எடுத்துக்கொள்ளப்படும். ஆகவே. குறிப்பிட்ட நேரத்தில் காலை 9.00 முதல் 10.30 வரை முற்பகல் பதிவுகளை offline/online–ல் attendance பணியினை முடிக்க வேண்டும்.

"சமா்ப்பிக்க" என்ற தொத்தானை அழுத்திய பிறகு Step: 4 மாணவா்களின் பெயா்கள் மட்டும் தெரியும். Absent ஆன அவா்களின் Absent—ஐ உறுதி செய்ய வேண்டும். பின்னா் "உறுதி செய்" என்ற பொத்தானை தெரிவு செய்தல் வேண்டும்.

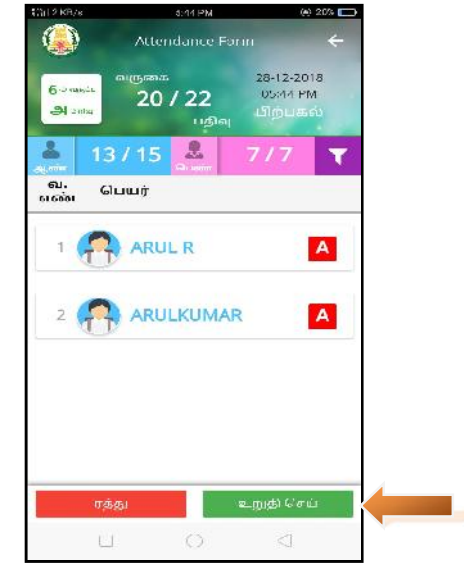

<mark>Step: 5</mark> சம்பந்தப்பட்ட ஆசிரியர்கள் "உறுதி செய்" என்ற <mark>"இ</mark> பொத்தானை தெரிவு செய்திருந்தால் "வருகைப் பதிவு செய்யப்பட்டது (offline)" என தெரியும். சம்பந்தப்பட்ட ஆசிரியர்கள் online-ல் <u>இருந்</u>தால் பின்னா் மீண்டும் "வருகைப் பதிவு செய்யப்பட்டது (online)" vd bjçÍ«. (Ïu©lhtJ jftš tu¥bg‰wÎl‹ நீங்கள் தெரிவு செய்த வகுப்பு (class) மற்றும் பிரிவு (section) மாணவர்களுக்கு Attendance online-ல் பதிவு செய்யப்பட்டது **SALA BRACK AND Address : SATHY MAIN ROAD PASUR** உறுதி செய்யப்படும்).

nk‰f©lthW Û©L« Step-2 Kjš Step-5 tiu தொடா்ந்து சம்பந்தப்பட்ட பள்ளியில் உள்ள பிற வகுப்புகள் (other <sub>| வருகைபதிவு செய்யப்பட்டது.</sub> classes) மற்றும் பிரிவுகளுக்கும் (sections) Logout செய்யாமல் | Attendance-ஐ பதிவு செய்தல் வேண்டும்.

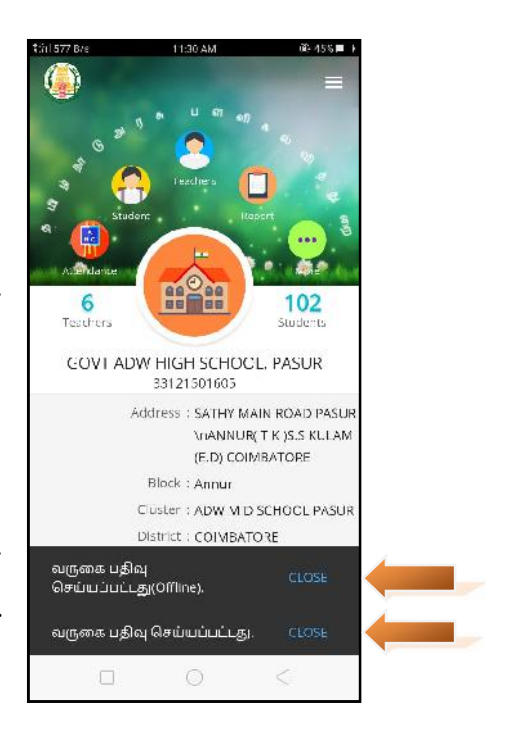

## **Offline-ல் Attendance App-ல் மாணவர்களின் வருகையைப் பதிவு செய்யும் (புறை**

Mobile-ல் Attendance App-ஐ தெரிவு செய்து மேற்குறிப்பிட்ட வழி முறைகளில் Step-2 முதல் Step-5 வரை தொடர்ந்து பள்ளியின் அனைத்து வகுப்புகள் மற்றும் பிரிவுகளுக்கு Attendance-ஐ Offline-ல் பதிவு செய்தல் வேண்டும்.

 $Offline$ –ல் அனைத்து வகுப்புகளுக்கும் பதிவு செய்யும் பொழுது "வருகைப் பதிவு செய்யப்பட்டது (offline)" என்ற தகவல் மட்டும் Display ஆகும். தற்போது பதிவு செய்யப்பட்ட தகவல்கள் அனைத்தும் உங்கள் Mobile-ல் மட்டுமே இருக்கும். இத்தகவல்கள் பாக் **Internet-ஐ ON செய்தவுடன் தானாகவே (Auto Syncronize)** பதிவு செய்யப்பட்டுவிடும். இல்லையெனில் இத்தகவல்கள் அடுத்த கணைகளை முன்னை முன்வை முன்வ நாள்  $i.e.$  12.00 AM தானாகவே பதிவாகவில்லையெனில்  $memory$ யிலிருந்து நீக்கப்பட்டுவிடும் (deleted). ஆகவே, ஒவ்வொரு <u>Cluster : ADW MID SCHOOL PASUR</u> ehSila gÂÎfisÍ« MÁça®fŸ **Online** têæš கட்டாயமாகப் பதிவு செய்தல் வேண்டும்.

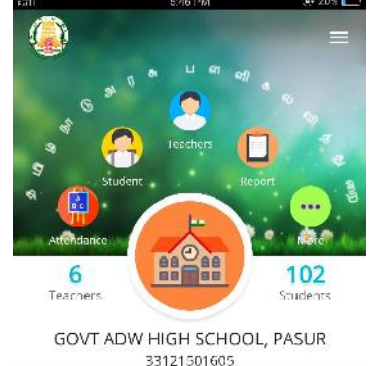

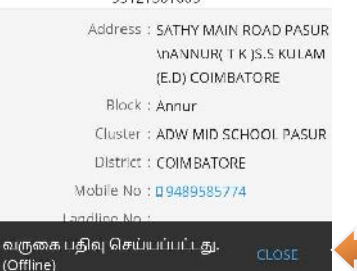

 $\circ$ 

 $\Box$ 

Offline-ல் ஒன்றுக்கும் மேற்பட்ட ஆசிரியர்கள் மாணவர்களின் வருகையைப் பதிவு செய்யும்போது ஆசிரியா்கள் தெரிவு செய்த வகுப்பு மாணவா்களின் பதிவுகளை மட்டுமே காண இயலும். ஆசிரியர்கள் Online–ல் connect ஆனவுடன் அனைத்துத் தகவல்களும் Attendance App Server-ல் பதிவு செய்யப்படும். Online-ல் connect செய்யாவிடில் Offline-ல் செய்த அனைத்துப் பதிவுகளும் (after 12.00 AM) mobile memory–லிருந்து நீங்கிவிடும். ஆகவே, Internet-ல் connect செய்தால் மட்டுமே Server-ல் வருகைப் பதிவு செய்யப்படும்.

ஆசிரியர்களால் Offline மற்றும் Online—ல் வருகைப் பதிவு செய்யப்பட்ட விவரங்களை உறுதிசெய்திட தலைமையாசிரியர் Mobile-லை Online–ல் connect செய்து Attendance App Report Menu-வில் சென்று பதிவுகளை (பச்சை நிற Tick mark) பார்த்துக்கொள்ளலாம். Online–ல் பதிவுகள் இல்லை என்றால்" தயவு செய்து மீண்டும் முயற்சி செய்யவும்" என்ற தகவல் தெரியும்.

## வருகைப் பதிவு அறிக்கை (Attendance Report)

Attendance App-ல் School profile-க்கு மேலே Report Menu நான்காவதாக இடம்பெற்றிருக்கும். அதைத் தெரிவு செய்யவும்.

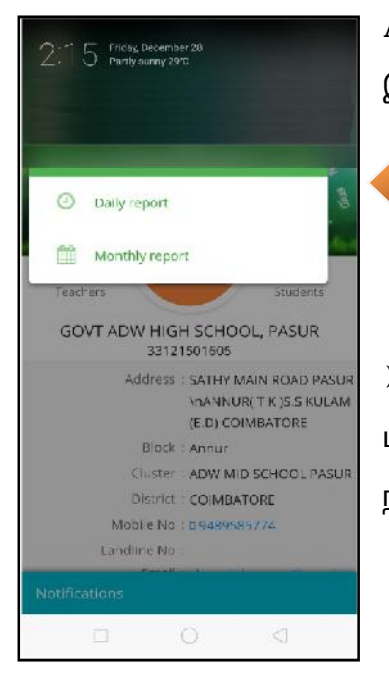

Attendance Report கீழ்காணுமாறு இரு வகையாகப் பிரிக்கப்பட்டுள்ளது.

- 1. Daily Report.
- $\overline{2}$ Monthly Report

 $\blacktriangleright$ Daily Report-ல் அன்றாடம் பதிவு செய்யப்பட்ட வருகைப் பதிவுகளை நாள் வாரியாக காணலாம்.

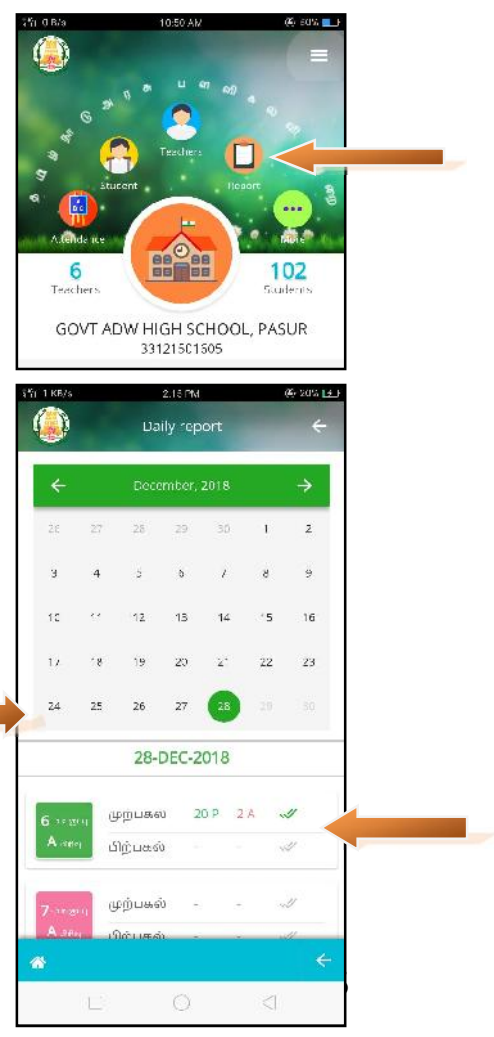

> Monthly Report-ல் மாதம் வாரியாக பதிவுகளைக் காணலாம்.

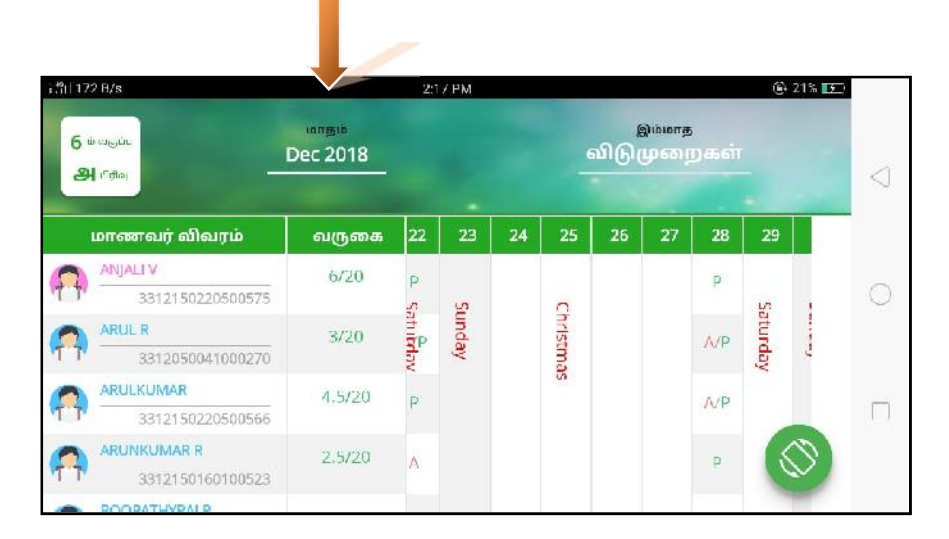

மாணவர்களின் எண்ணிக்கை மற்றும் தகவல்களில் எதேனும் திருத்தம் (Correction / Addition / Deletion) வேண்டியிருப்பின்  ${\rm E MIS}$ website-ல் செய்கு பின்பு Attendance App-ன் Top right corner-ல் உள்ள மூன்று கோடிட்ட Button–ஐ தெரிவு செய்து settings–ல் Students data-ைவ தெரிவு செய்யவும். பின்பு மாணவர்களின் அனைத்து விவரங்களும் update ஆவதை Attendance App-ல் காணலாம்.

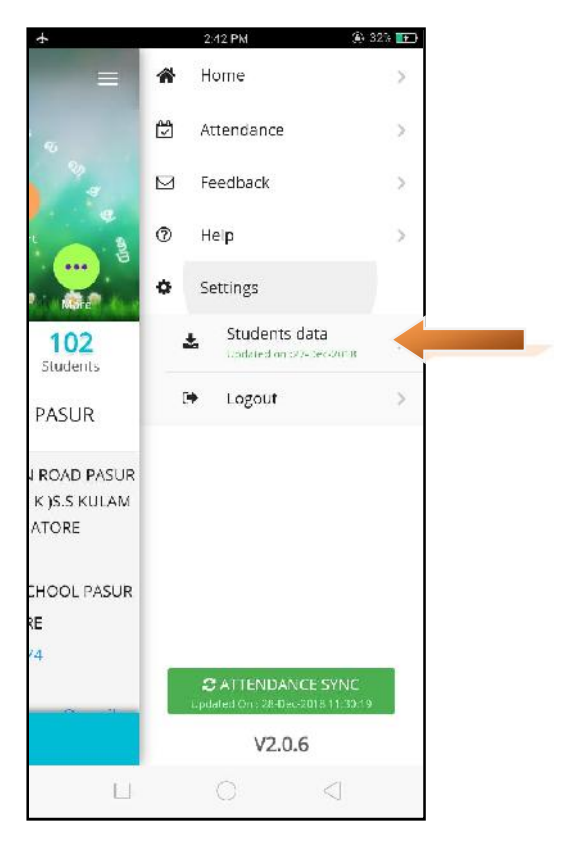